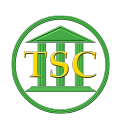

[Knowledgebase](https://itsupport.vtcourts.gov/kb) > [Older Knowledgebase Items](https://itsupport.vtcourts.gov/kb/older-knowledgebase-items) > [How To Modify An Event](https://itsupport.vtcourts.gov/kb/articles/how-to-modify-an-event)

## How To Modify An Event

Kristi Hannett - 2019-07-12 - [Older Knowledgebase Items](https://itsupport.vtcourts.gov/kb/older-knowledgebase-items)

## **How To Modify An Event**

*\*\*\*If you want to practice, each VTADS server has a "test & training" option so you are not in the production database\*\*\**

To modify the information in an event (like a party add event for this example), search the docket:

 $\pmb{\times}$ 

Press **F2** to open the event list:

 $\pmb{\times}$ 

Find the event you need to modify, either by "clear to find" (**Ctrl + F3**) or by scrolling through and matching up the event ID (For more info on dockets and event ids, see: "Anatomy of a Docket - Header and Event List"). Arrow down to the event and make sure you are highlighting it:

 $\pmb{\times}$ 

And press **F7** which will "Add a line" all the way down at the bottom of the event list. Note that you are highlight the date on this new line:

 $\pmb{\times}$ 

And press **enter** to highlight the field below the event column:

 $\pmb{\times}$ 

And type "evemod" (Event Modify):

 $\pmb{\times}$ 

Press F9 to save/update. And event modify screen will pop up and look similar to this:

 $\pmb{\times}$ 

There are several options from here, once you **Tab** over to the "HAIR" column:

 $\pmb{\times}$ 

**C**- typically all the details of the event, like in charge events, it will hold the charge information, police dept, arrest date, etc.

**T** & **D** & **A**-More details, T is typically the text of the event

**N** - Usually holds the entity ids of all related to the event

Down at the bottom of the VTADS screen it will give you a list of all the options as well:

 $\pmb{\times}$ 

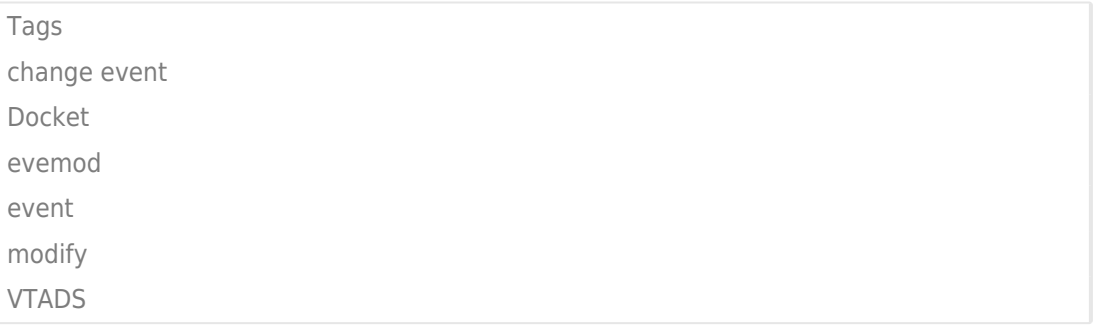